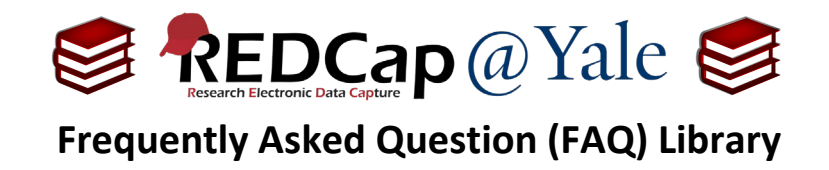

# *How do I build an eConsent? [Copy & Paste or Type Content]*

There are two ways to build an electronic consent document (eConsent) using REDCap. These instructions explain how to copy and paste (or type) content into REDCap. To build an eConsent by scanning an image of the consent form, please refer to *FAQ: Build an eConsent [Scanned Image]*.

To build an eConsent you will follow the steps outlined below:

- STEP 1. Create a new project
- STEP 2. Build your eConsent document
- STEP 3. Enable settings with the eConsent framework and auto-archiver

In this tutorial, you will build your eConsent in a new, stand-alone project that is distinct and separate from your study project with data collection forms. This ensures that the personal identifiers collected on consent forms (e.g. name, date) and archived within eConsent documents are securely maintained and separated from the participant study ID and data.

## **STEP 1: Create a new project**

1. Your eConsent should be set up as a new project, not a form within the main research project. To create a new project, follow the instructions found under *FAQ: Create a New Project*. Your REDCap project can contain more than one consent form for the same study.

**Pro Tip:** Use a project title that includes *eConsent + Study Name/Acronym*. If you are using more than one eConsent on the same study, you can create multiple forms, but be sure to use names that differentiate each consent (e.g. *Adult, Children, Students*).

- 2. After your project is created, open it and go to the '**Project Setup**' tab to enable the survey design.
	- a. Under '**Main Project Settings**' select the '**Enable**' button for the question '*Use surveys in this project?*'

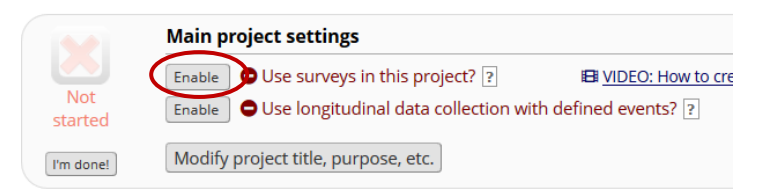

3. Next, click '**Online Designer**' under '**Design your data collection instruments & enable your surveys**.'

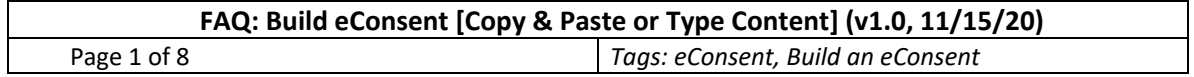

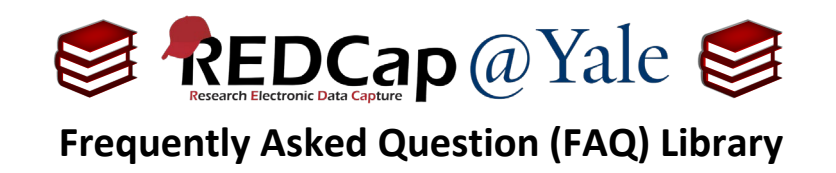

4. Change the default '*My First Instrument*' name by selecting the '**Rename**' option found under the '**Choose action**' drop down menu. Label your eConsent instrument (*see Pro Tip*) and then click '**Save**'.

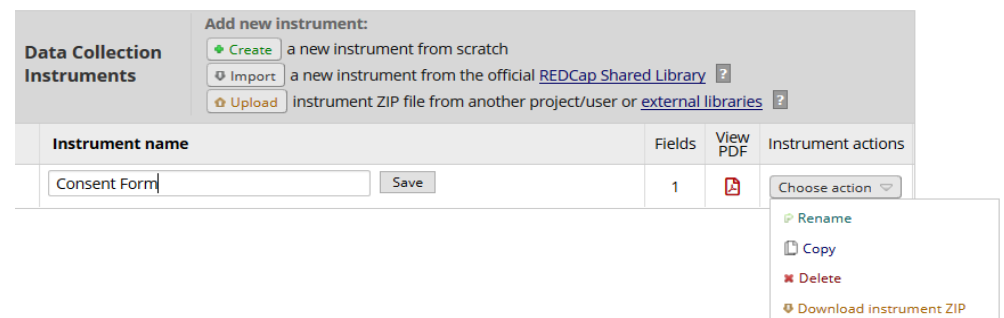

#### **STEP 2: Build your eConsent document**

- 1. Select your newly named instrument to build your consent form.
- 2. To insert the language from the consent document into the eConsent form, you will create a descriptive field that corresponds with each section of your consent document:

**Pro Tip**: To adjust the appearance of the eConsent, use the **rich text editor**. When you copy and paste the text from a Word document to REDCap, uncheck the rich text editor before pasting your text. After pasting the text, check the rich text editor to format your text.

a. To add descriptive fields, click the '**Add Field**' button.

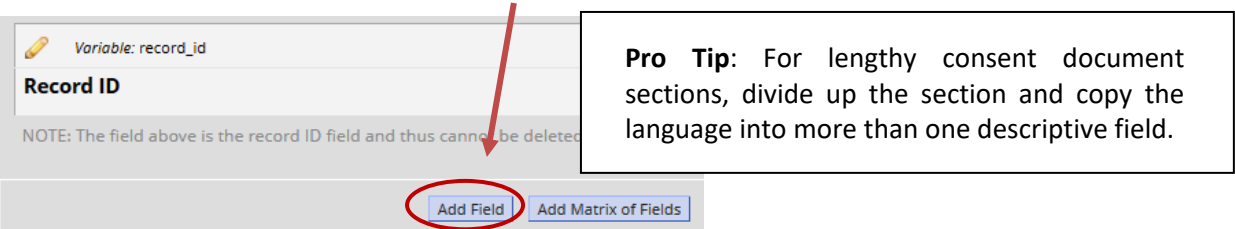

b. Under the **Field Type** drop down menu, choose '**Descriptive Text**'.

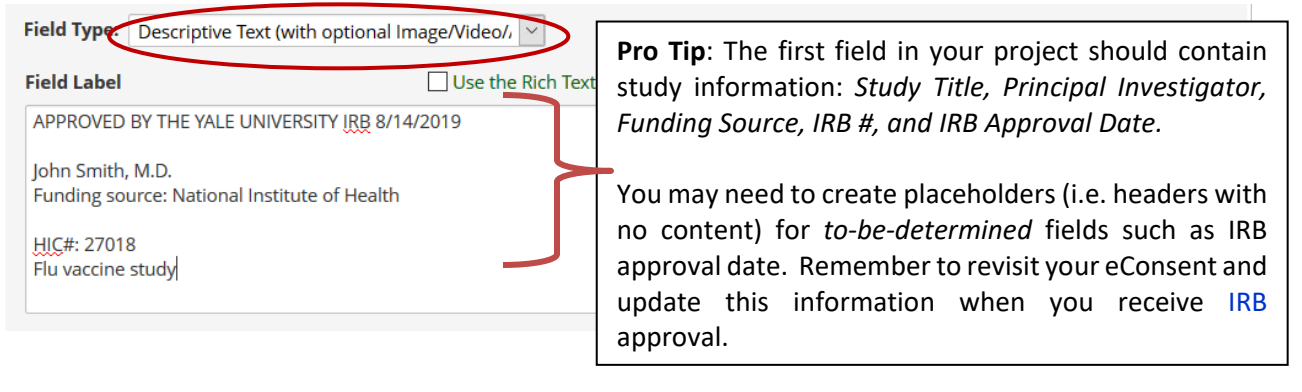

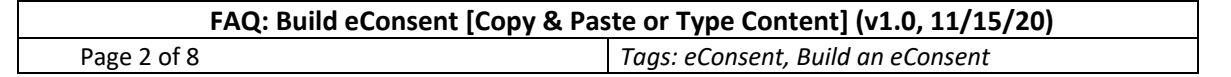

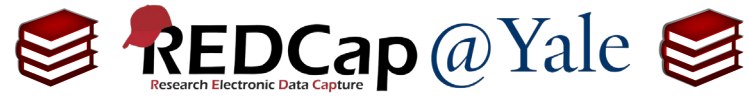

## **Frequently Asked Question (FAQ) Library**

- c. Insert the text from each section of your consent document into a **Field Label** and create a variable name. Repeat the process for the remaining sections of the consent form.
- d. In addition to formatting, there are other ways to customize your consent form including:
	- i. **Inserting pictures and videos**.
		- 1. To insert pictures or videos, use the "Descriptive Text" field with the "Optional file attachment" features. See *FAQ: Insert Image, Insert Video*
	- ii. **Adding study-specific consent questions**.
		- 1. This may include questions about participation in optional study procedures (e.g. photographs, sharing data in a repository, future contact).

*Your eConsent fields should look like this*:

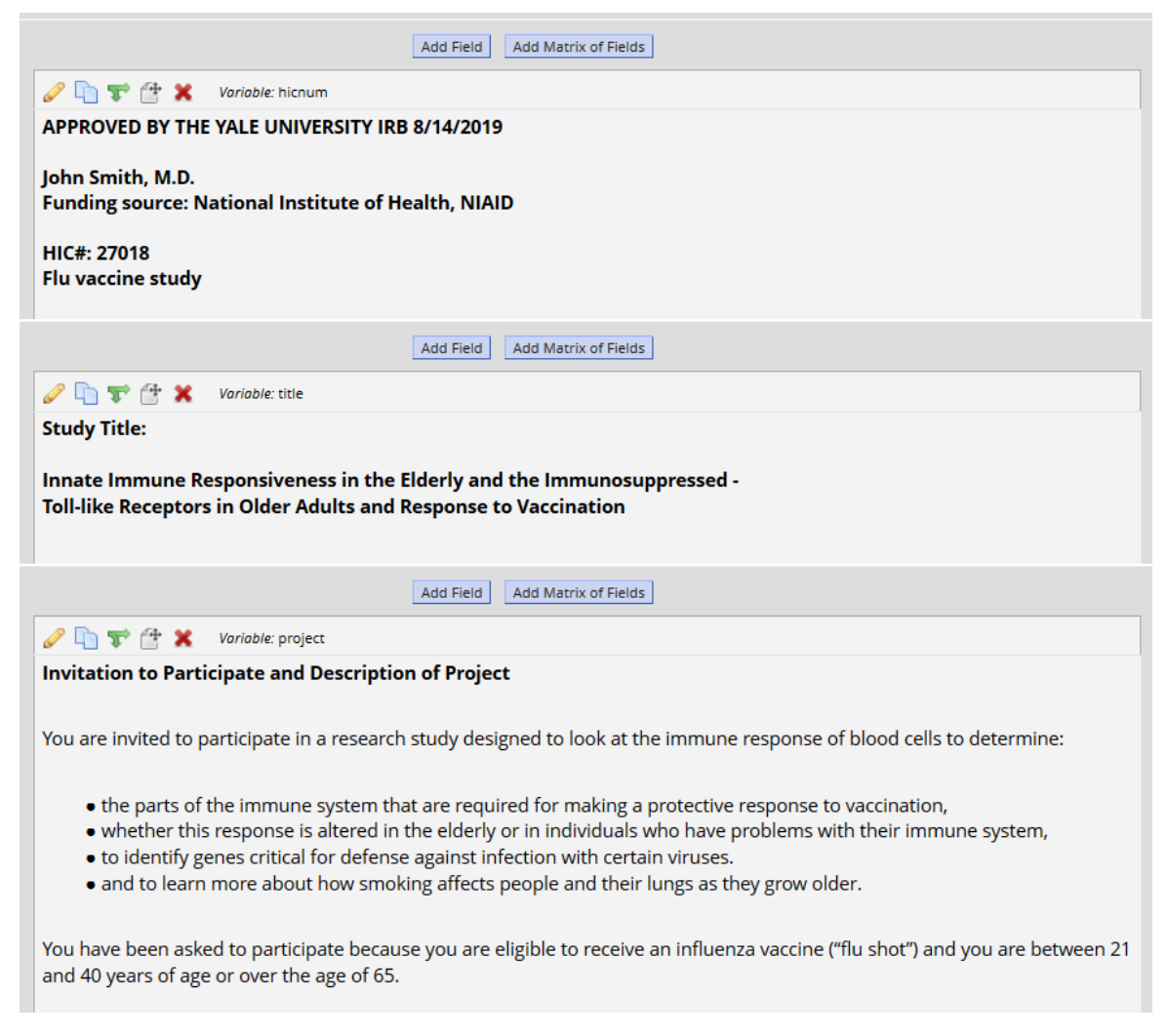

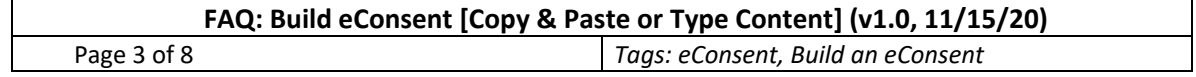

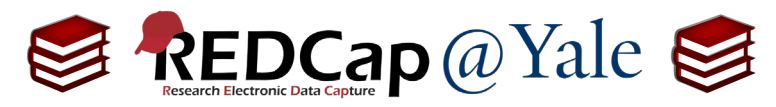

**Frequently Asked Question (FAQ) Library**

## *(cont'd)*

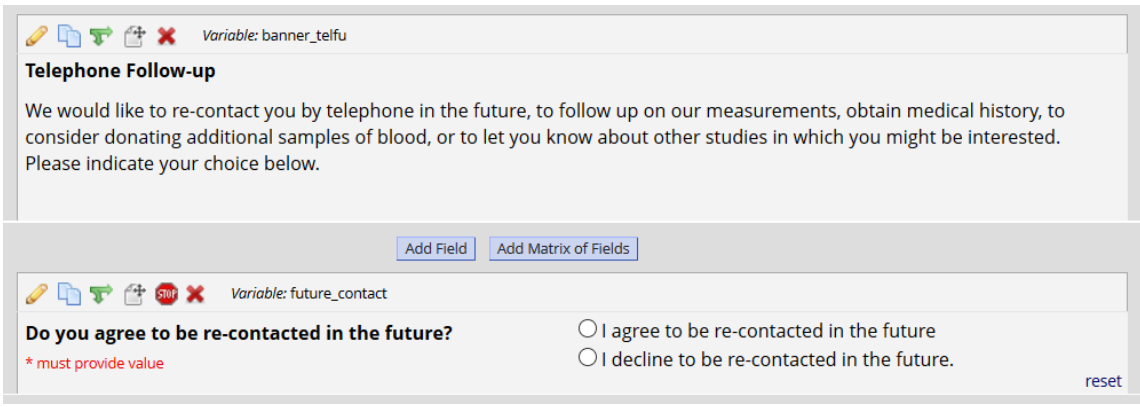

3. Once the consent form language is complete, add participant validation and signature fields.

Electronic signature and verification procedures will vary based upon IRB requirements for the project. If your consent requires a signature (i.e. you do not have a waiver) you will collect the participant name, signature, and date of consent. This information is needed for regulatory compliance. To limit the personal information that is collected, do not include date of birth as a validation field.

a. After you have entered the consent language, add the appropriate fields:

## i. **Date Consent Form Signed**

1. Dates are needed for audit purposes. To ensure data quality and prevent errors, use rules and date validation.

### ii. **Participant First and Last Name**

- 1. Create first and last name in two separate fields. The name fields are needed for identification. The eConsent framework will insert the *first and last name* on each page of the archived PDF consent for audit purposes.
- iii. **Participant Signature**
	- 1. REDCap options include electronically signing via stylus, mouse or finger, free text, or entering a number (i.e. PIN).

## iv. **Person Obtaining Consent**

- 1. If you are consenting in-person, add the name and signature fields for person obtaining signature to this eConsent form (two signatures on the same form).
- 2. If you are consenting remotely (from a different location) or using a hybrid method, you should set up a separate form for this signature. Refer to the *FAQ: Administer eConsent*.

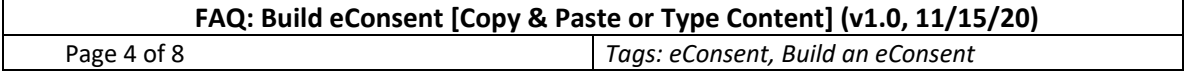

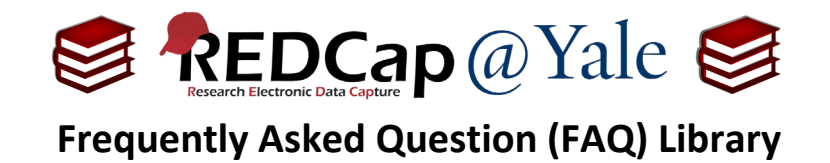

#### *Your signature fields should look like this*:

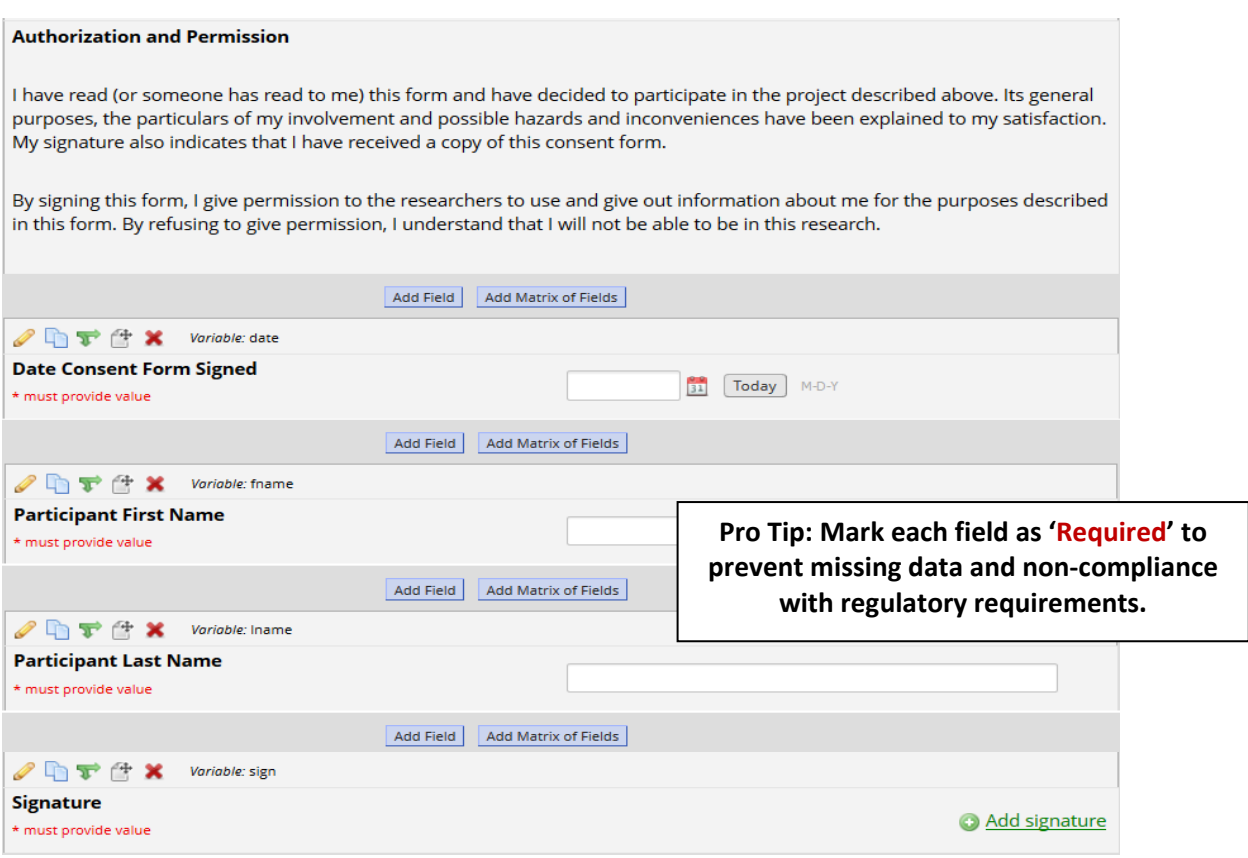

- 4. When you have finished building your eConsent form, click '**view PDF**' in the Online Designer to open the form in PDF.
	- a. Review the eConsent form for content, accuracy, and formatting.
	- b. Once your review is complete, click the '**Enable**' button to enable the form as a survey.

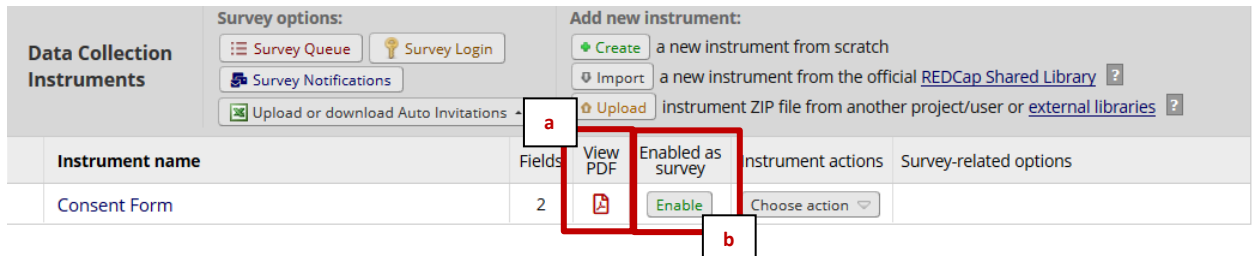

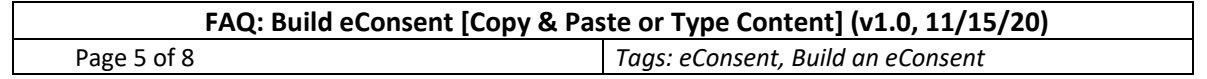

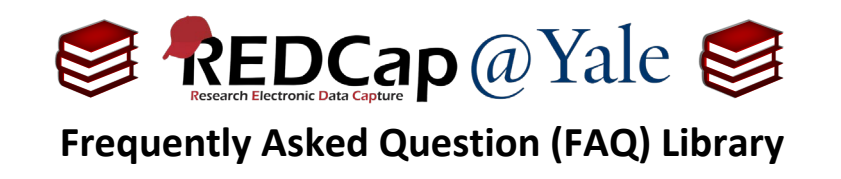

## **STEP 3: Enable Settings with eConsent Framework and Auto Archiver**

1. Once the form is enabled as a survey, the survey setting page will open. Enter the title and header of your consent form in the **Survey Title** and **Survey Instructions** box.

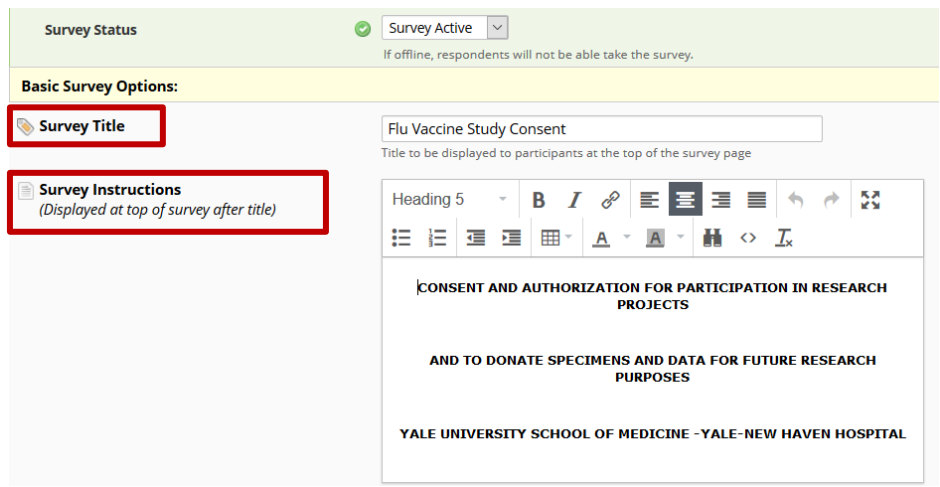

2. Once you have entered your title and header, scroll down to '**Survey Termination Options'** and edit the text in the **Survey Completion Text Box** which is set to default to "*Thank you for taking the survey. Have a nice day!*".

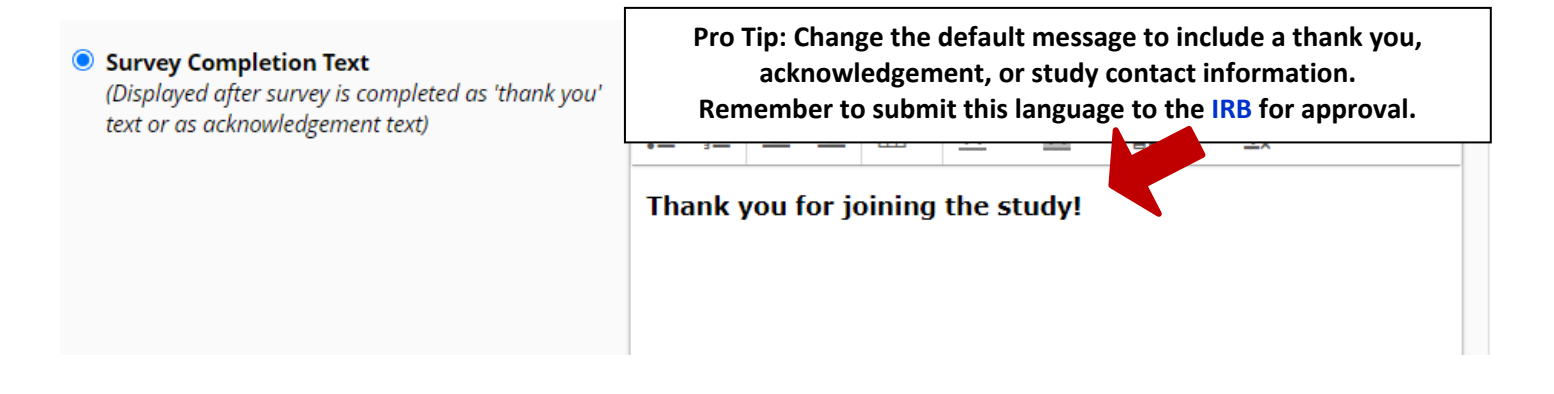

3. Next in the survey settings, under eConsent Framework, select "**Auto-Archiver** + **eConsent Framework**".

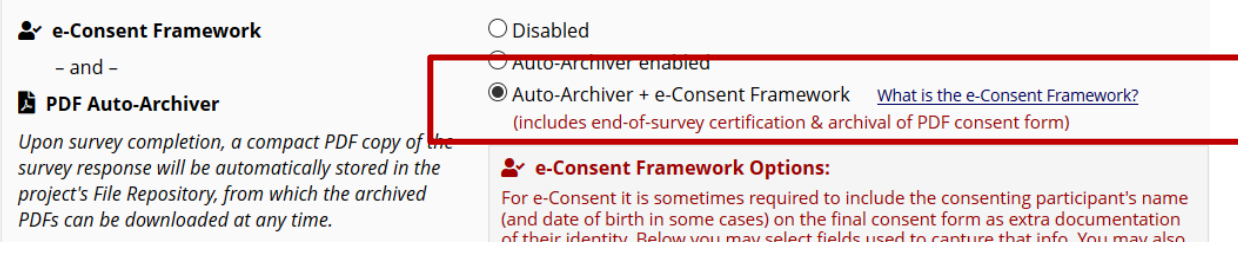

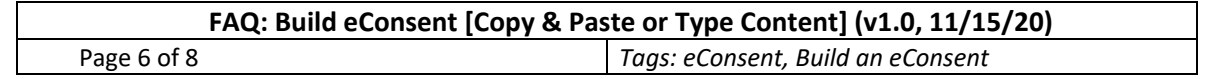

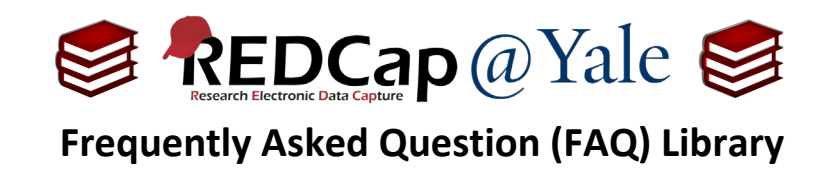

#### 4. Enable your eConsent Framework options which include:

#### a. **Documentation Options**

- i. **Allow eConsent to be edited by users:** It is important to leave this box unchecked to ensure the validity of the consent process. Checking this option allows you to edit a signed consent form.
- ii. **eConsent version**: This is an open text space allowing you to track the version of the consent form signed by the participant. This field is used to support auditing.

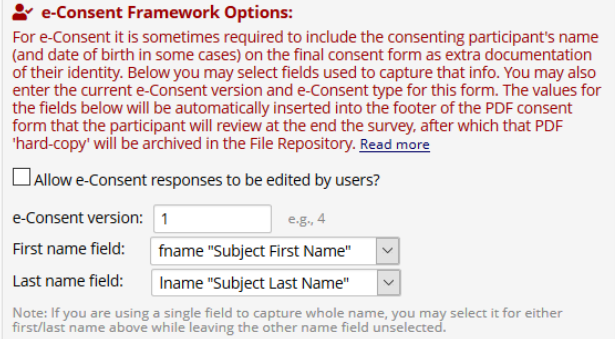

Because the IRB approval date is included in the Descriptive Field in STEP 1, it is not necessary to include the IRB approval date in the framework. Include the Version Number and Version Date (if applicable). To make version changes, refer to *FAQ: Changes to eConsent Form*.

iii. **First and Last name fields**: Identify the fields in STEP 2 where the participant's name was captured. The eConsent framework will insert the *first and last name* on each page of the archived PDF consent for audit purposes.

#### b. **Optional Fields**

i. **eConsent type**: This is an open text space allowing you to categorize the consent form for unique groups. The eConsent framework will insert the **eConsent type** within each page of the archived PDF consent for audit purposes whereas the **instrument name** is displayed within the data dictionary. For consistency, you may want to use the same eConsent (instrument) name used in STEP 1.

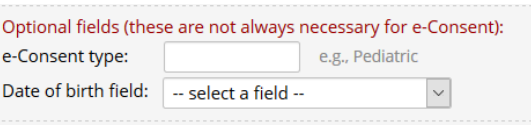

ii. **Date of Birth field**: Do not include.

#### c. **Forced signature fields [to be erased if participant clicks previous page button]**

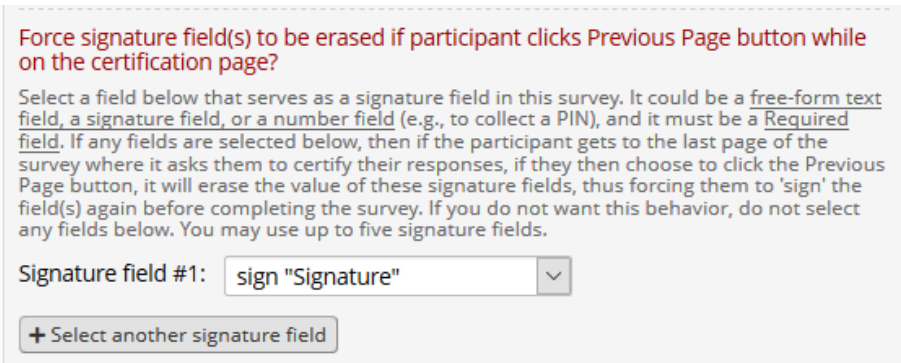

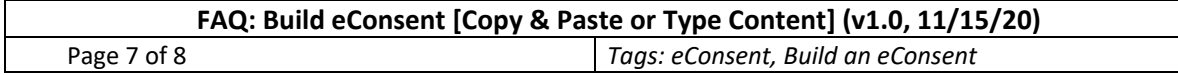

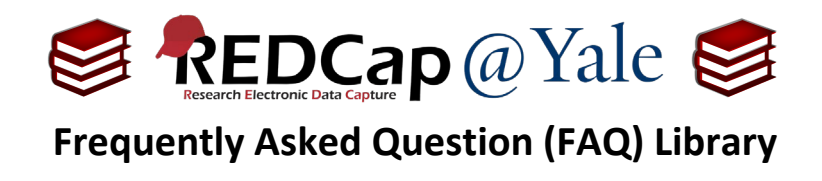

- i. Identify the field in STEP 2 where the signature was captured. The forced signature field will erase the signature if the Previous Page button is clicked and will require that participants reenter a signature to complete the eConsent. You **should** enable this option for eConsent.
- 5. Your eConsent is now created. Move your project to production status.
- 6. To manage and use your eConsent, please review *FAQ: Administer eConsent*

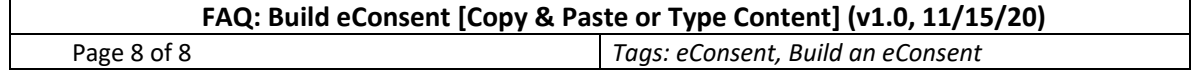